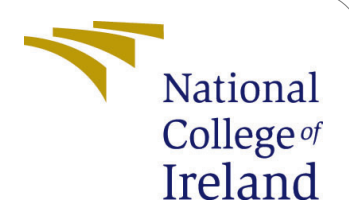

# Waste Classification system using Transfer Learning and Image Segmentation Configuration Manual

MSc Research Project Data Analytics

Kalpesh Dhande Student ID: 20185821

School of Computing National College of Ireland

Supervisor: Mr.Jorge Basilio

#### National College of Ireland Project Submission Sheet School of Computing

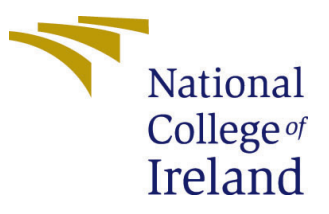

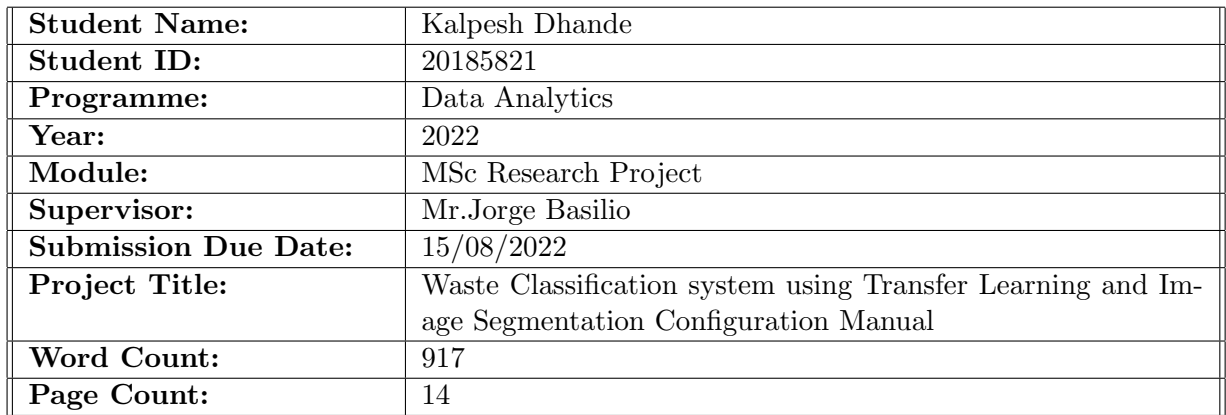

I hereby certify that the information contained in this (my submission) is information pertaining to research I conducted for this project. All information other than my own contribution will be fully referenced and listed in the relevant bibliography section at the rear of the project.

ALL internet material must be referenced in the bibliography section. Students are required to use the Referencing Standard specified in the report template. To use other author's written or electronic work is illegal (plagiarism) and may result in disciplinary action.

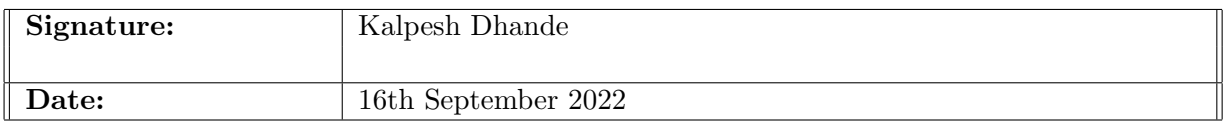

#### PLEASE READ THE FOLLOWING INSTRUCTIONS AND CHECKLIST:

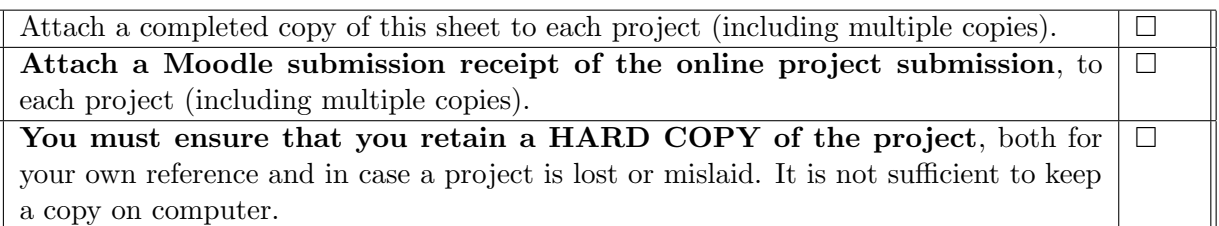

Assignments that are submitted to the Programme Coordinator office must be placed into the assignment box located outside the office.

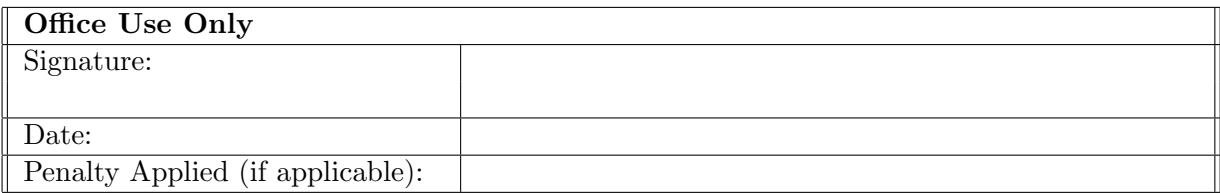

# Waste Classification system using Transfer Learning and Image Segmentation Configuration Manual

#### Kalpesh Dhande 20185821

## 1 Overview

This is the setup guide for the research project "Waste classification using Transfer learning and Image Segmentation." I've provided a step-by-step instruction for running the code in this. In this, I've also mentioned the system configuration and setup that I used to run the code.

# 2 System Configuration

### 2.1 Hardware Requirement

The following system configuration is used for code development and code execution:

- Operating System: macOS Monterey
- Macbook Air M1
- Ram: 8GB
- HDD: 256GB SSD

#### 2.2 Software Requirement

The following system setup is used for code development and code execution:

- Python Version 3.7
- Google Colab
- Overleaf

# 3 Steps To Environment Setup

In this part, I've described how to get started with Google Collaborate. To begin, go to the official Google Colab website, as seen in figure [1.](#page-3-0) The GPU must then be enabled, as shown in figure [2](#page-3-1)

<span id="page-3-0"></span>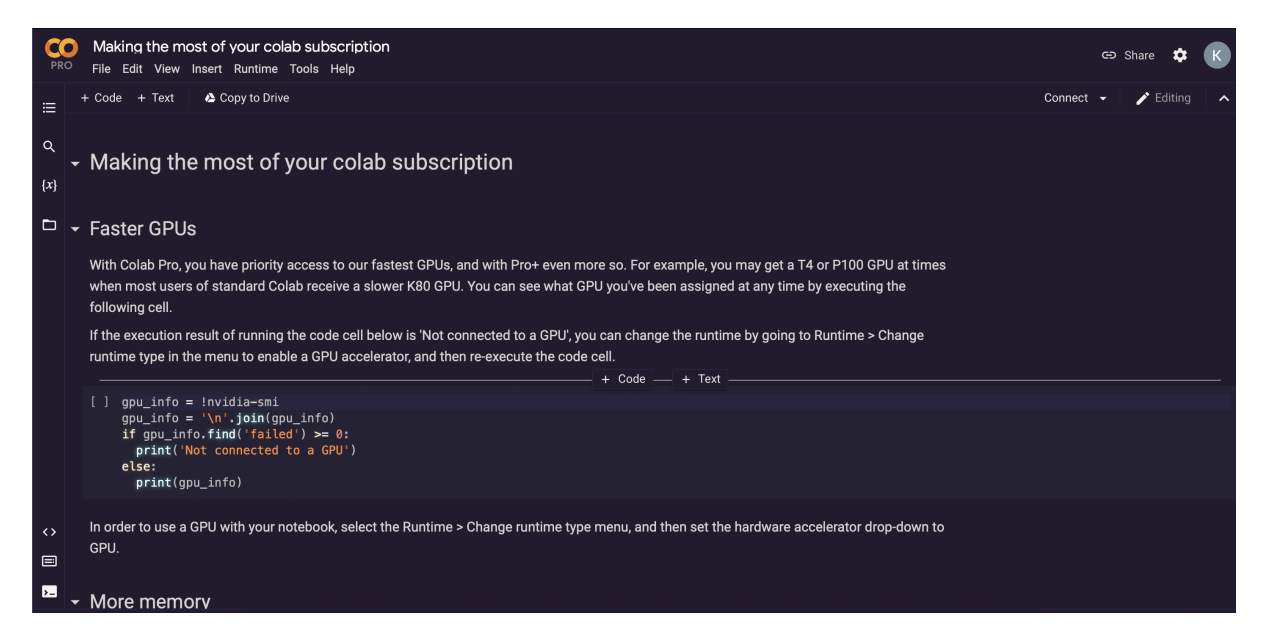

Figure 1: Offical Google Colab page

<span id="page-3-1"></span>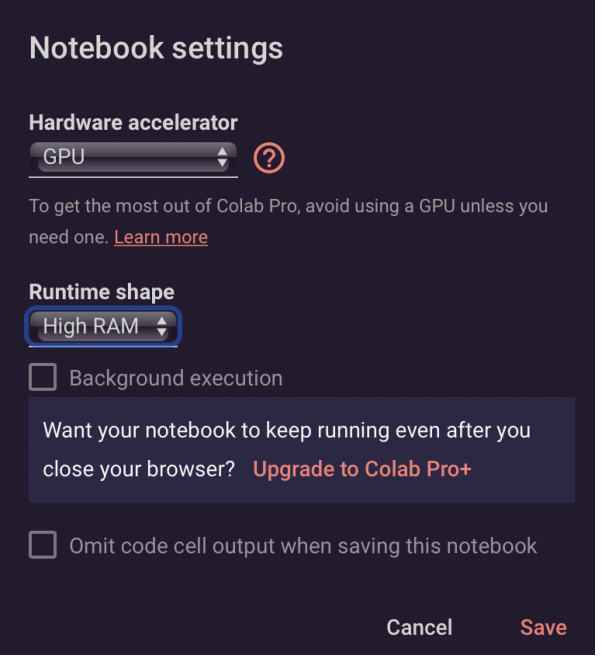

Figure 2: Enable GPU

# 4 Data Collection

I downloaded the dataset from the kaggle website. The collection is called "Waste Classification Data," and it is displayed in figure [3.](#page-4-0)

<span id="page-4-0"></span>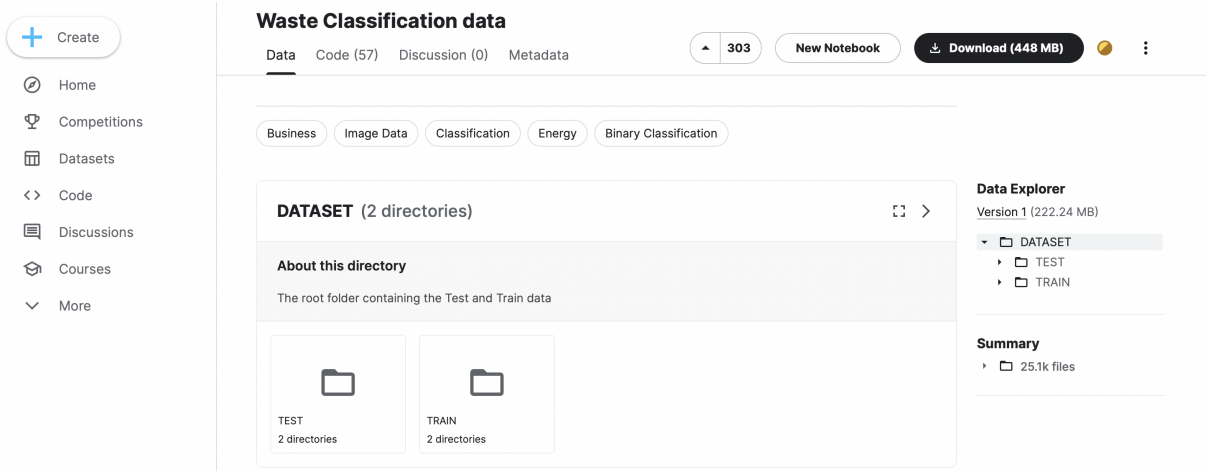

Figure 3: Waste Classification Dataset

# 5 Classification Model using Transfer Learning

### 5.1 Importing Libraries

While carrying out this experiment, I included a number of libraries, which I have listed below.

- Tensorflow
- Keras
- Numpy
- Pandas
- Sklearn
- Matplotlib
- Seaborn
- glob

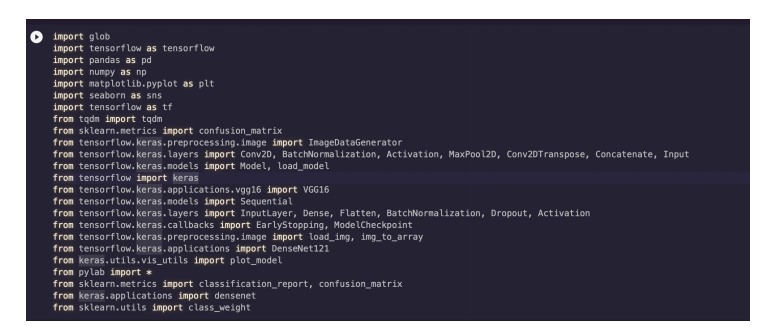

Figure 4: Imported Libraries

## 5.2 Uploading data to drive and Connecting to google Drive

The downloaded dataset must be uploaded to the same Google Drive account as the Google colab. After uploading the data, the Google colab must be linked to the Google Drive, as illustrated in Figure [5.](#page-5-0)

<span id="page-5-0"></span>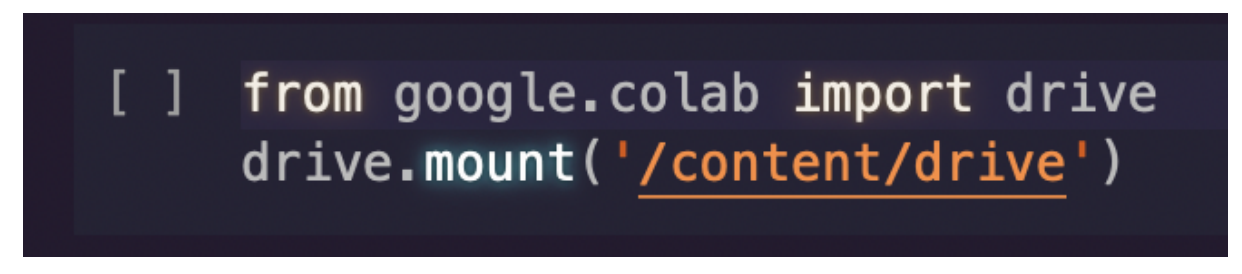

Figure 5: Connecting google drive to google colab

## 5.3 Reading , pre-processing and splitting the data

#### 5.3.1 VGG16

In this step, I first augmented the dataset with the configuration shown in figure [6](#page-5-1) and also split the training dataset in training and validation in an 8:2 ratio while augmenting using the Imagedatagenerator, and then I imported the dataset using the glob library and called the augmentation part to perform the augmentation as shown in figure [7.](#page-6-0)

```
train_datagenerator = ImageDataGenerator(rescale = 1.0 / 255.0,horizontal flip = True,vertical flip = True,zoom\_range = 0.6,
                                         rotation_range = 12,
                                         validation_split = 0.2,)
valid_datagengenerator = ImageDataGenerator(rescale = 1.0 / 255.0,
                                   validation_split = 0.2)
test_datagengenerator = ImageDataGenerator(rescale = 1.0 / 255.0)
```
Figure 6: Data Augmentation And splitting the dataset

<span id="page-6-0"></span>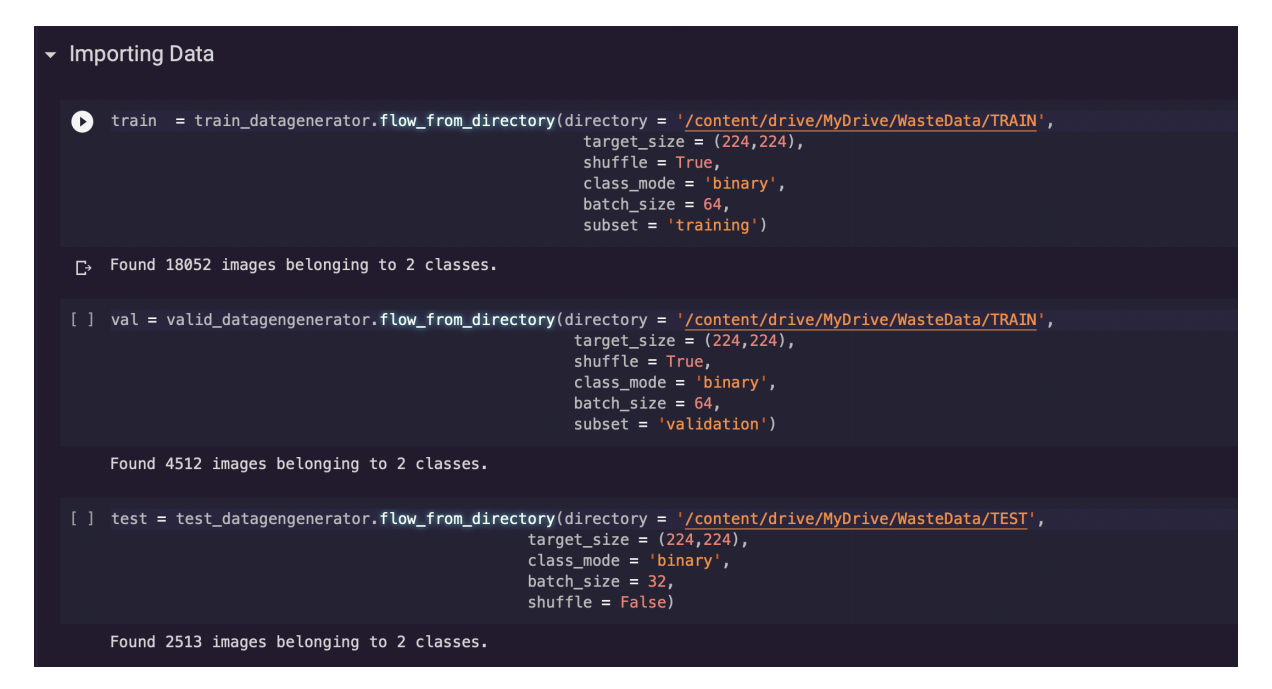

Figure 7: Reading Dataset

#### 5.3.2 DenseNet121

In this phase, I used the glob library to import the dataset, divided the dataset in an 8:2 ratio as shown in figure [8](#page-6-1)

<span id="page-6-1"></span>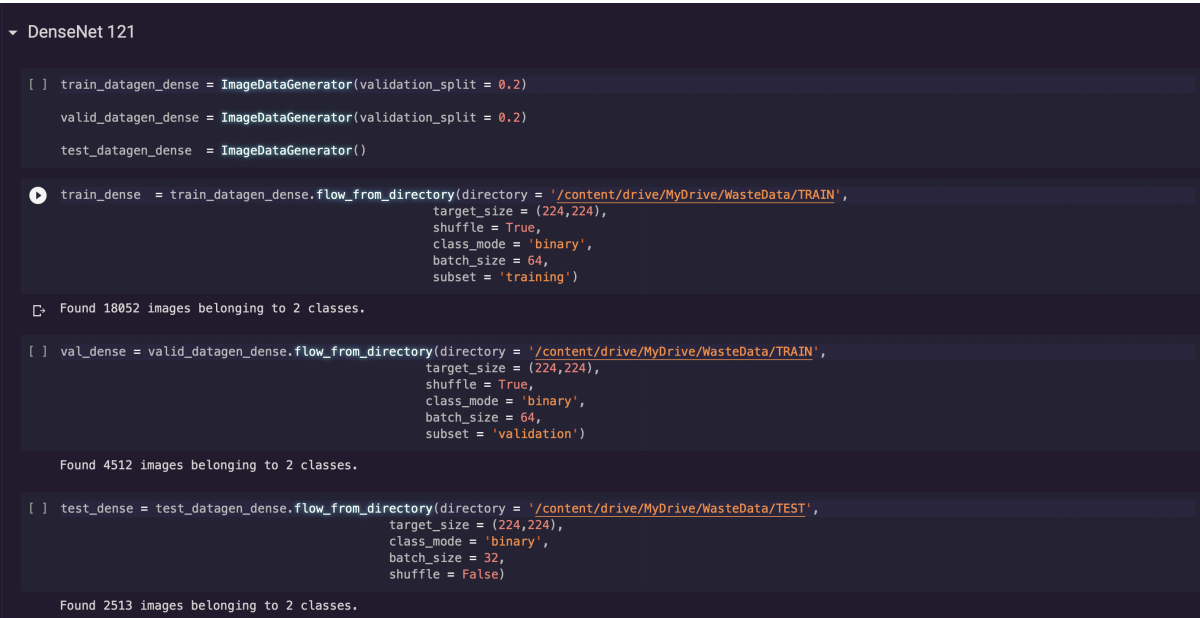

Figure 8: Reading Dataset for densenet

## 5.4 Model Building, Training, Testing

#### 5.4.1 VGG16

First, as shown in Figure [9a,](#page-7-0) import the VGG 16 model with the shape as (224,224,3),include top as false and weights as imagenet and then freeze the layers as shown in Figure [9b.](#page-7-0)

<span id="page-7-0"></span>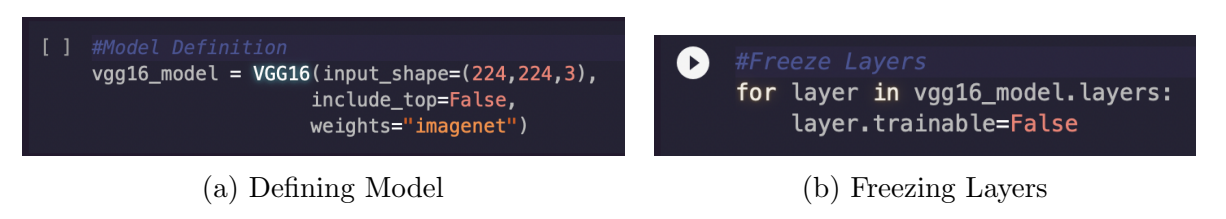

Figure 9: Pre trained VGG16

Figure [10a](#page-7-1) depicts several additional architectural layers. Finally, compile the model by setting the optimiser to adam with a learning rate of 0.001 and loss to binary crossentropy, as illustrated in Figure [10b.](#page-7-1)

<span id="page-7-1"></span>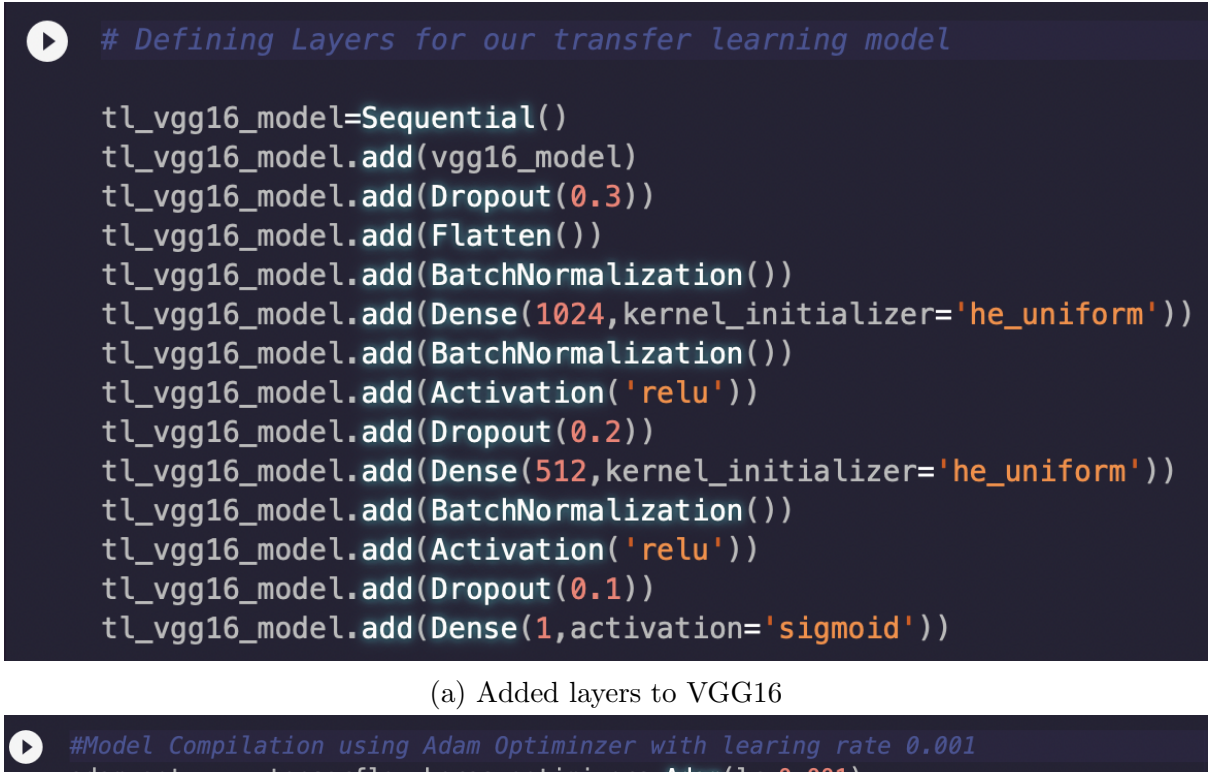

= tensorflow.keras.optimizers.**Adam**(lr=0.001) adam\_opt tl\_vgg16\_model.compile(optimizer=adam\_opt, loss='binary\_crossentropy',  $metrics = [tensorflow.keras.metrics.AUC(name = 'auc'])$ ,

(b) Compiling VGG16 Model

Figure 10: Pre trained VGG16

As demonstrated in figure [11a,](#page-8-0) callbacks must be defined for early stopping in the event of model overfitting or the model is not improving, as well as checkpoints to store the best weights, and the model must be trained for 20 epochs, as shown in figure [11b.](#page-8-0)

<span id="page-8-0"></span>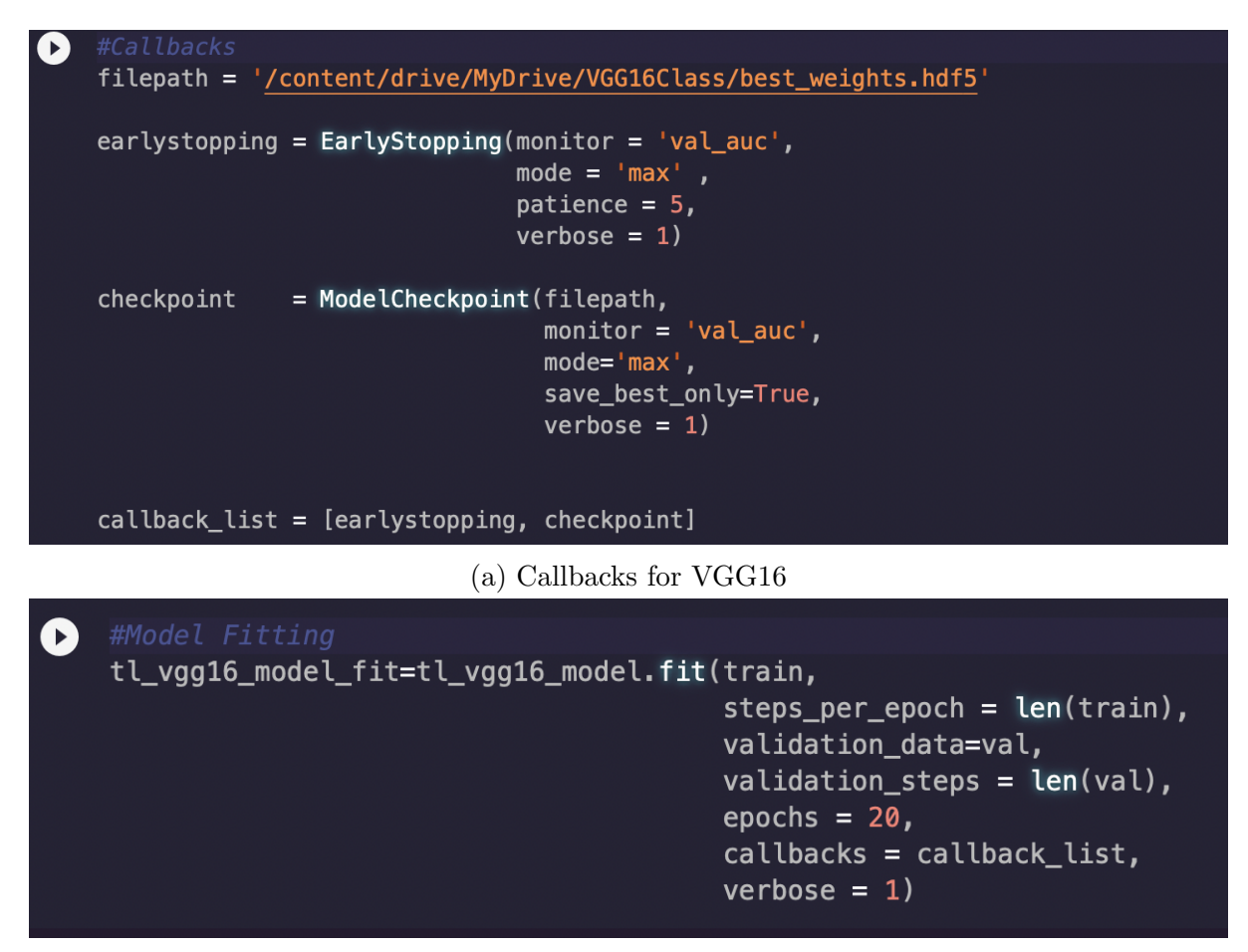

(b) Training VGG16 Model

Figure 11: Callbacks and Training of VGG16

The developed model is next evaluated, as shown in Figure [12.](#page-9-0) First, calculated the auc and loss for the test data using evaluate function , then generate the confusion matrix using confusion matrix function of sklearn library, then create the classification report to assess the accuracy precision and recall, and lastly test on a single picture from the test dataset.

<span id="page-9-0"></span>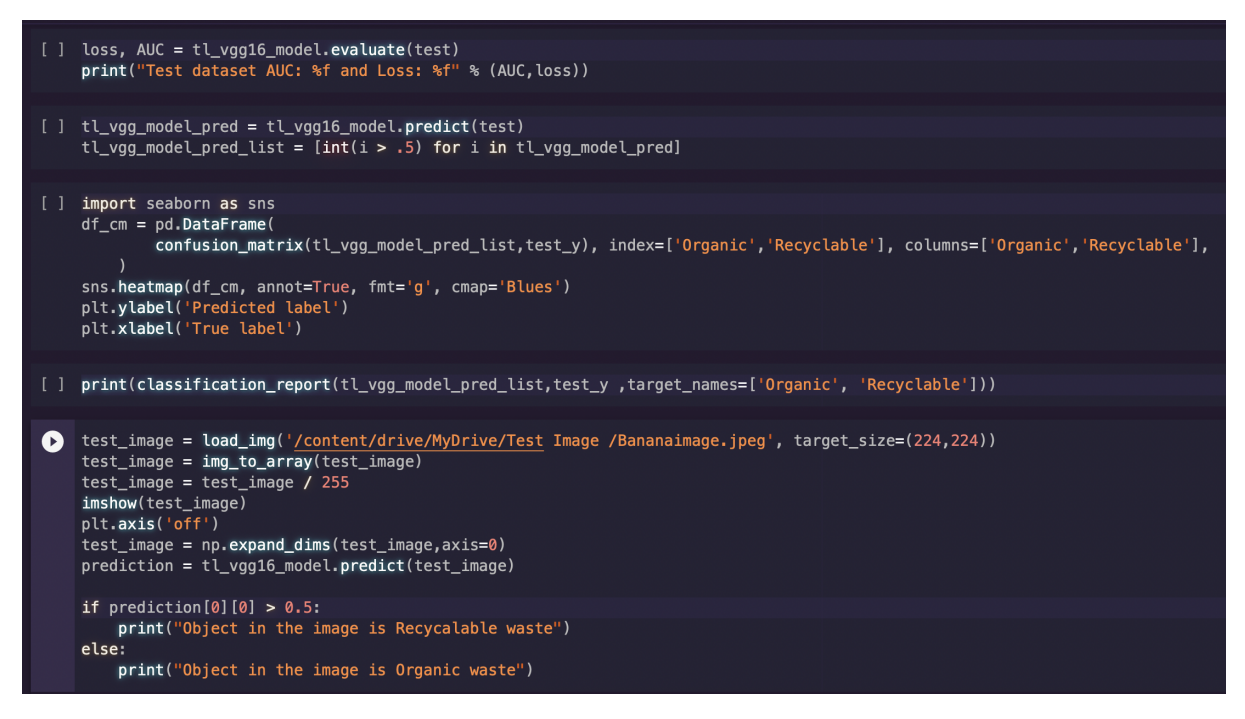

Figure 12: VGG16 Evaluation

#### 5.5 DenseNet121

Import the DenseNet121 model with the shape (224,224,3), include top as false, pooling as average and weights as imagenet, as shown in figure [13a,](#page-9-1) and then freeze the layers as shown in figure [13b.](#page-9-1)

<span id="page-9-1"></span>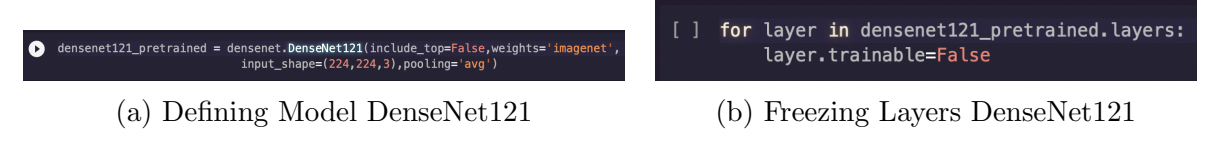

Figure 13: Pre trained DenseNet121

Figure [14a](#page-10-0) shows various additional architectural layers. Finally, compile the model by setting the optimiser to adam and the loss to binary crossentropy, as shown in figure [14b.](#page-10-0)

<span id="page-10-0"></span>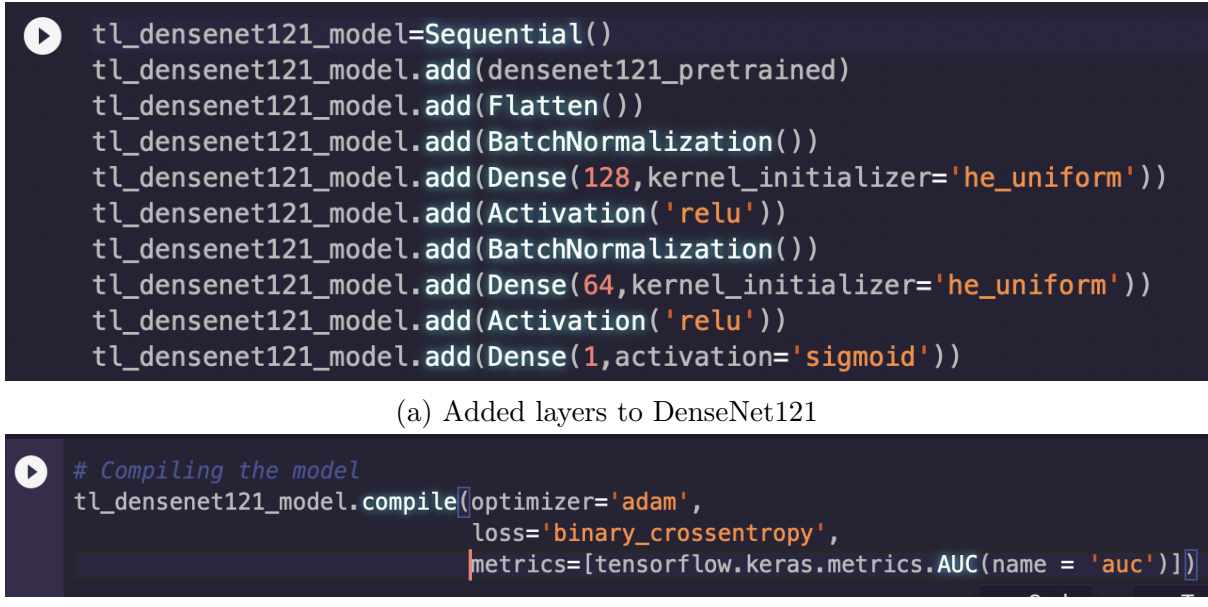

(b) Compiling DenseNet121 Model

Figure 14: modified architecture of model and compiling the DenseNet121 model

As demonstrated in figure [15a,](#page-10-1) callbacks must be defined for early stopping in the event of model overfitting or the model is not improving, as well as checkpoints to store the best weights, and the model must be trained for 20 epochs, as shown in figure [15b.](#page-10-1)

<span id="page-10-1"></span>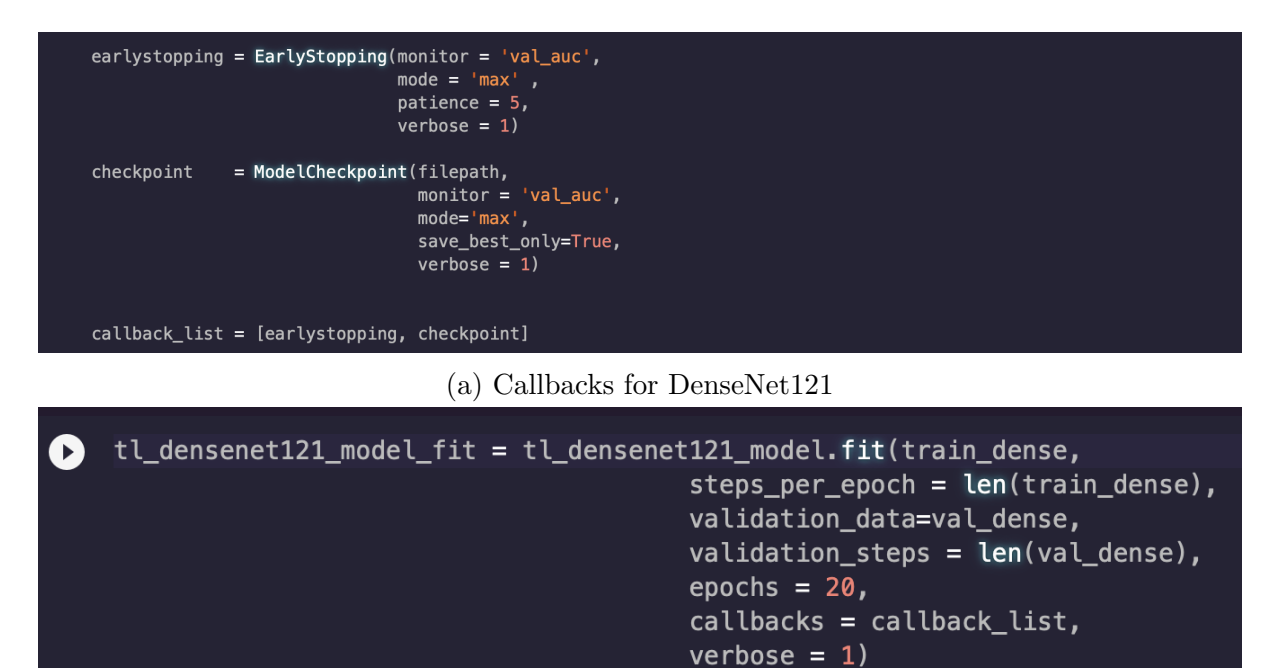

(b) Training DenseNet121 Model

Figure 15: Callbacks and Training of DenseNet121

The constructed model is next evaluated, as illustrated in Figure [16.](#page-11-0) To begin, compute the auc and loss for the test data using the evaluate function, then produce the confusion matrix using the confusion matrix function of the sklearn package, then create the classification report to analyze the accuracy precision and recall, and finally test on

a single image from the test dataset.

<span id="page-11-0"></span>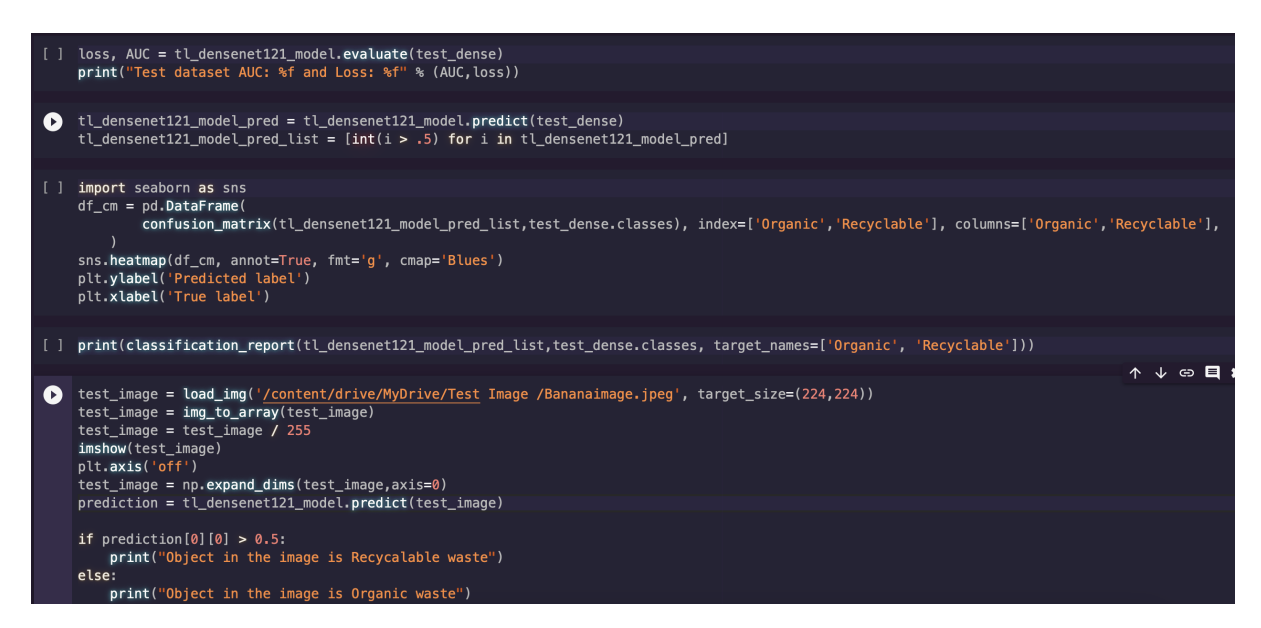

Figure 16: DenseNet121 Evaluation

## 6 Image Segmentation

#### 6.1 Data Collection and Anotation

First, I extracted several photos of banana from the original collection. Then I used the website APEER.com to annotate these banana photos. It is a free and open website that anybody can use to annotate their dataset, which I have then separated into training, testing, and validation data for both photos and annotated images that are binary mask.

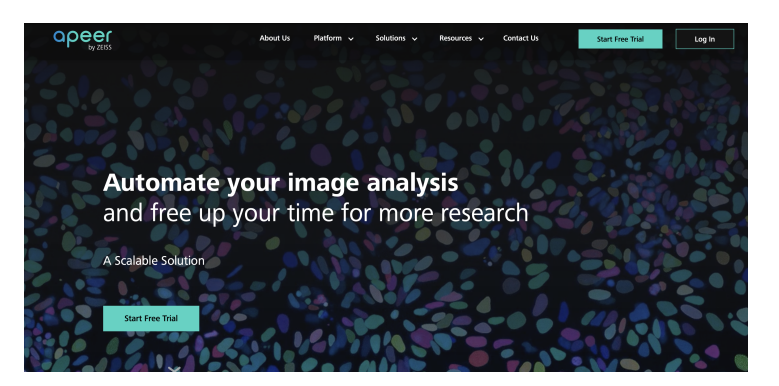

Figure 17: APEER for Annotating image

#### 6.2 Importing Libraries

I used a variety of libraries throughout this experiment, which I've mentioned here.

• Tensorflow

- Keras
- Pylab
- Numpy
- Matplotlib
- glob

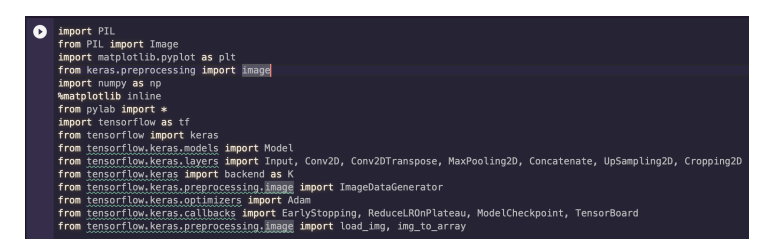

Figure 18: Importing Libraries for Image Segmentation

### 6.3 Loading Data and Data pre-processing

First, define augmentation for the data as shown in figure [19a,](#page-12-0) then load the dataset with flow and send this data for augmentation as shown in figure [19b.](#page-12-0)

<span id="page-12-0"></span>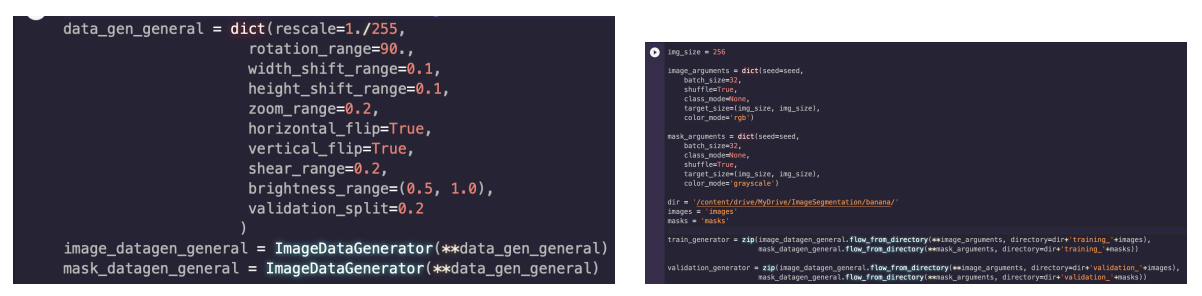

(a) Augmenting data for Image Segmentation (b) Loading data for image segmentation

Figure 19: Data Preparation for UNET

#### 6.4 Model Building, Training, and evaluation

Begin by building the UNET class, from which three functions were created: a conv block, a decoder block, and create model function. The first conv block is used to create the Unet architecture's encoder and bridge, while the second decoder block is used to create the UNET's decoders. In generate models, I built an array of filters for which the encoder will be created for each filter and the final encoder will work as a bridge, and then filter decoders will be designed in reverse order. Figure [21](#page-14-0) depicts the model's construction.

```
C class UNet:
              def \text{init}(\text{self}, \text{img\_dim}=\text{None}):<br>self.img_shape = (img_dim, img_dim, 3)
              def conv_block(self, x, filters, pool=True):<br>conv = Conv2D(filters=filters, kernel_size=(3,3), padding='same', activation='relu', kernel_initializer='he_uniform')(x)<br>res = Conv2D(filters=filters, kernel_size=(3,3), padding
                      if pool:
                           out = MaxPooling2D()(res)
                             return out, res
                      else:
                            -.<br>return res
              def decoder_block(self, x, res, filters):<br>x = UpSampling2D()(x)
                     conv = Conv2D(filters=filters, kernel_size=(2,2), padding='same')(x)<br>cropping_size = res.get_shape().as_list()[1]] - conv.get_shape().as_list()[1]]<br>crop = Cropping2D(cropping=cropping_size//2)(res)
                     merged = Concatenate()([conv, crop])<br>conv_op_1 = Conv2D(filters=filters, kernel_size=(3,3), padding='same', activation='relu')(merged)<br>out = Conv2D(filters=filters, kernel_size=(3,3), padding='same', activation='relu')(con
                      return out
              def create_model(self):(a) UNET Model Building 1
```
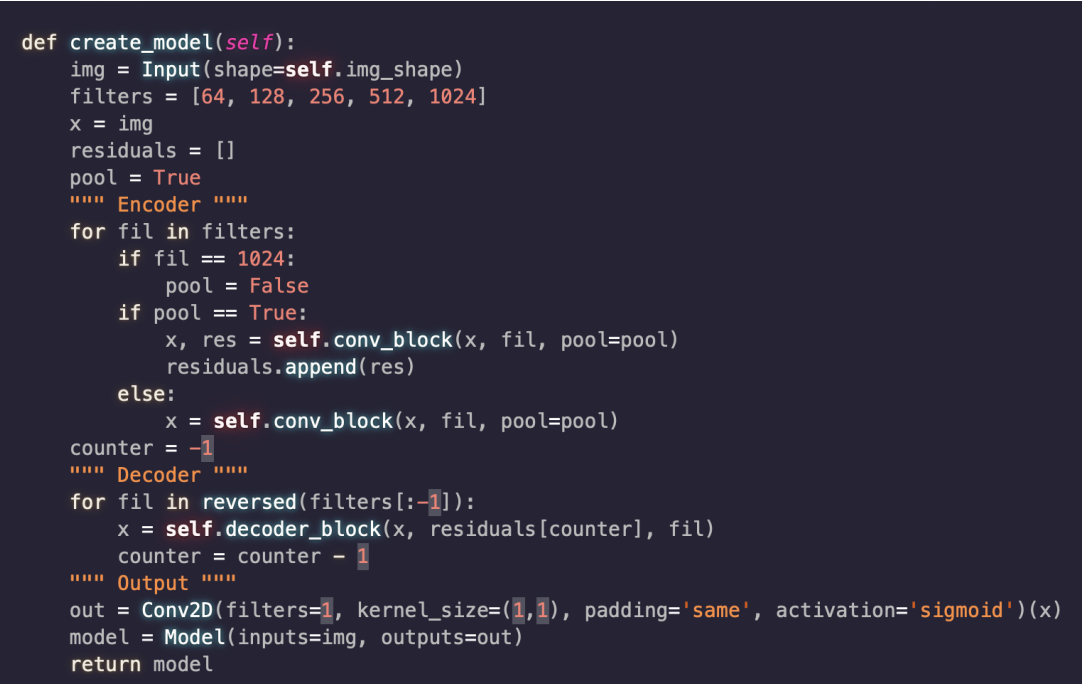

(b) UNET Model Building 2

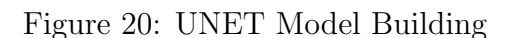

The model was then compiled using the optimizer as Adam, loss as binary crossentropy, and metrics as accuracy, as shown in figure [21a,](#page-14-0) and callbacks and early stopping were defined as shown in figure [21b.](#page-14-0)

<span id="page-14-0"></span>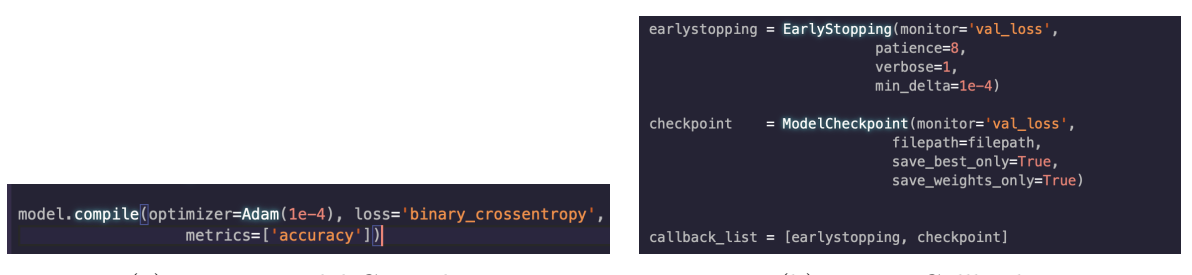

(a) UNET Model Compiling (b) UNET Callbacks

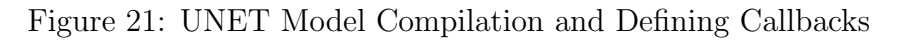

The model was then trained on the training and validation datasets using images and masks for 10 epochs as shown in figure [22a,](#page-14-1) and it was evaluated by sending the test data to modelevaluate as shown in figure [22b.](#page-14-1)

<span id="page-14-1"></span>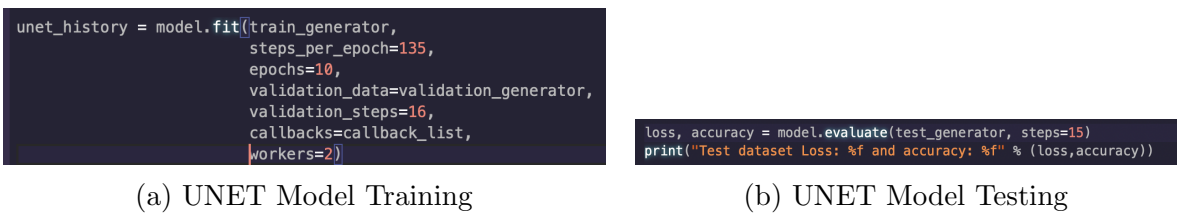

Figure 22: UNET Model Training and Testing

<span id="page-14-2"></span>Finally, as shown in Figure [23,](#page-14-2) I tested the model by constructing the predicted mask using the predict function.

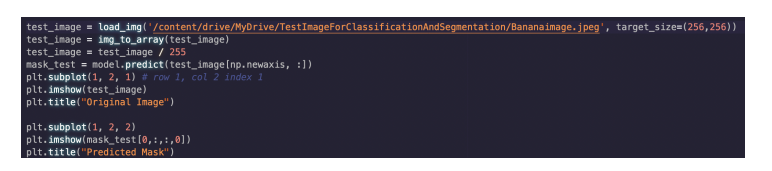

Figure 23: UNET Prediction

# <span id="page-15-0"></span>7 Other Software

Overleaf, a web-based application, was utilized for report writing and configuration manual writing.

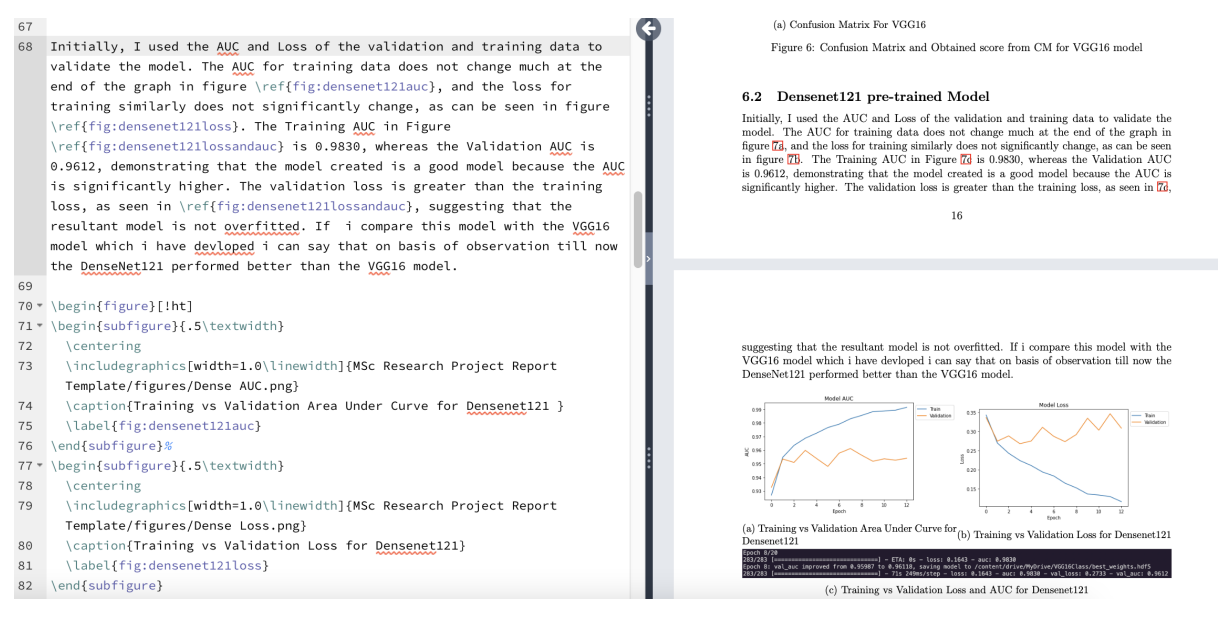

Figure 24: Overleaf